# **Utilizing the Ask VA Tool to request your Certificate of Eligibility**

**How to Request your COE via the Ask VA Tool:**

**1. Navigate on your browser to [https://ask.va.gov.](https://ask.va.gov/)**

**2. Click on "Create account/Sign in to start your message" tab to access your AVA Dashboard.**

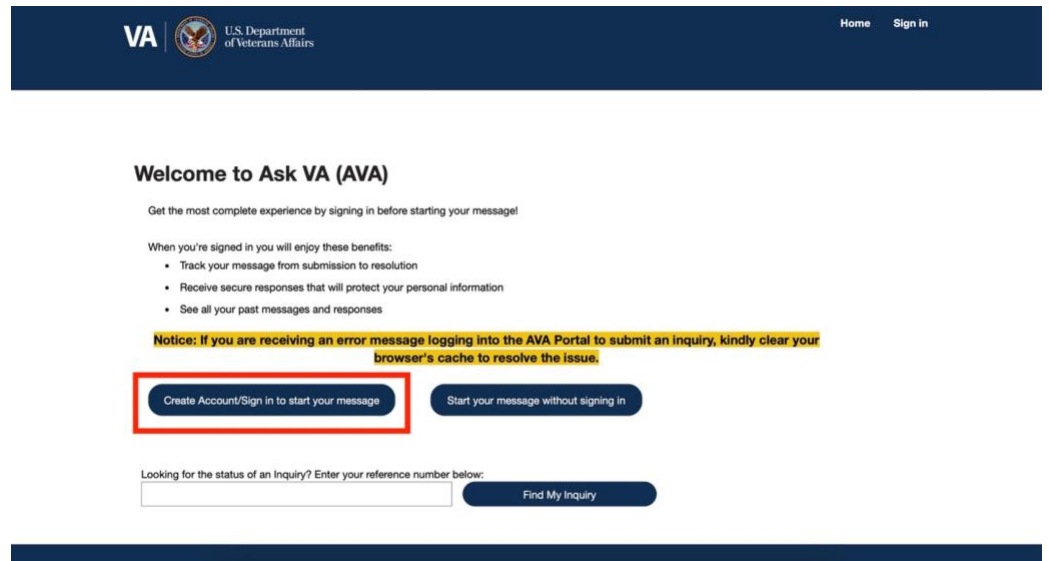

**3. "Create New Inquiry" and fill out the following information:**

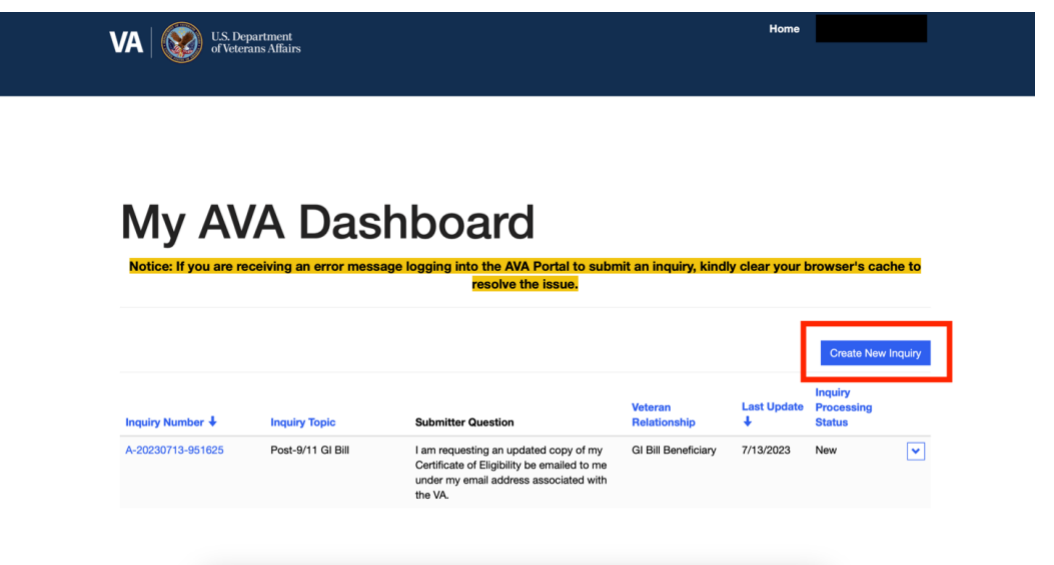

**4. If necessary, update your personal information (you will be prompted to do this). When finished, press "Update my Profile".**

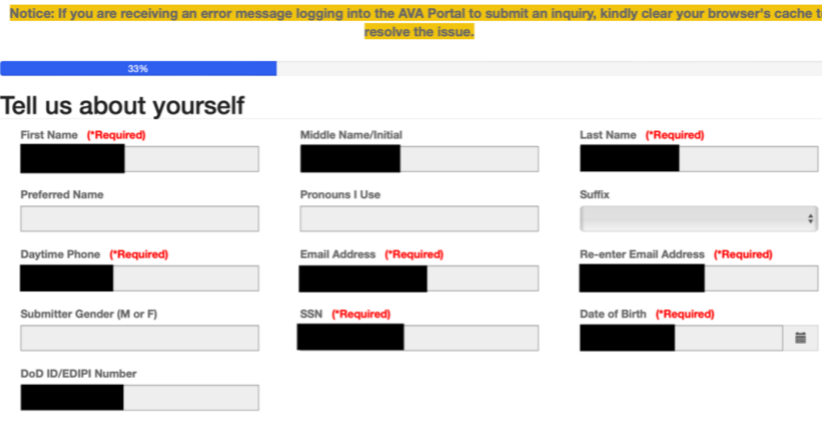

To update any of the required fields above, please choose 'Update My Profile' then save and return to<br>this page

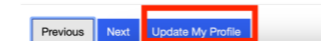

## **5. Ensure you see this screen, then hit "Go Back".**

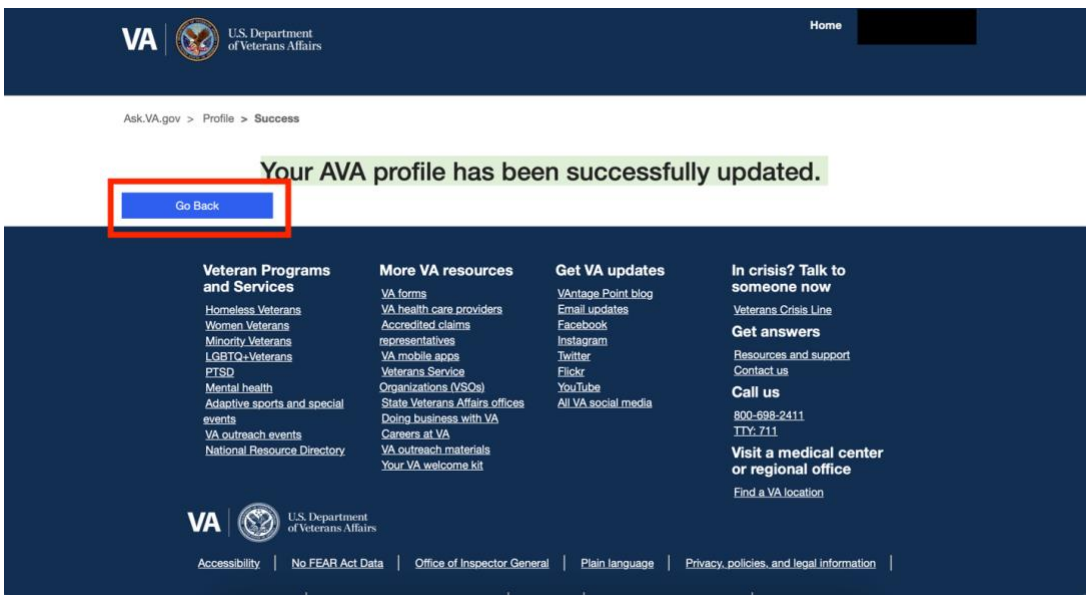

**6. Review your information. If correct, hit "Submit" tab.**

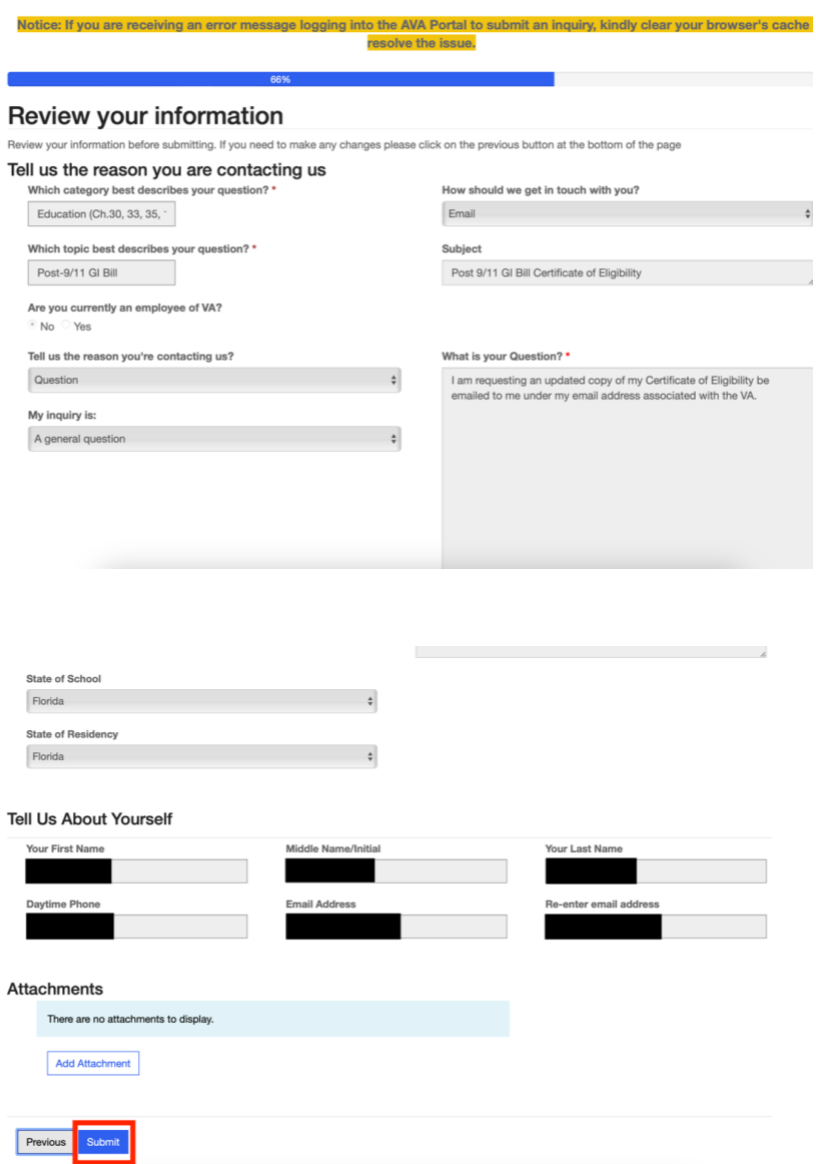

# **7. Once your inquiry has been submitted, monitor your email address (the one associated with the VA) for a response.**

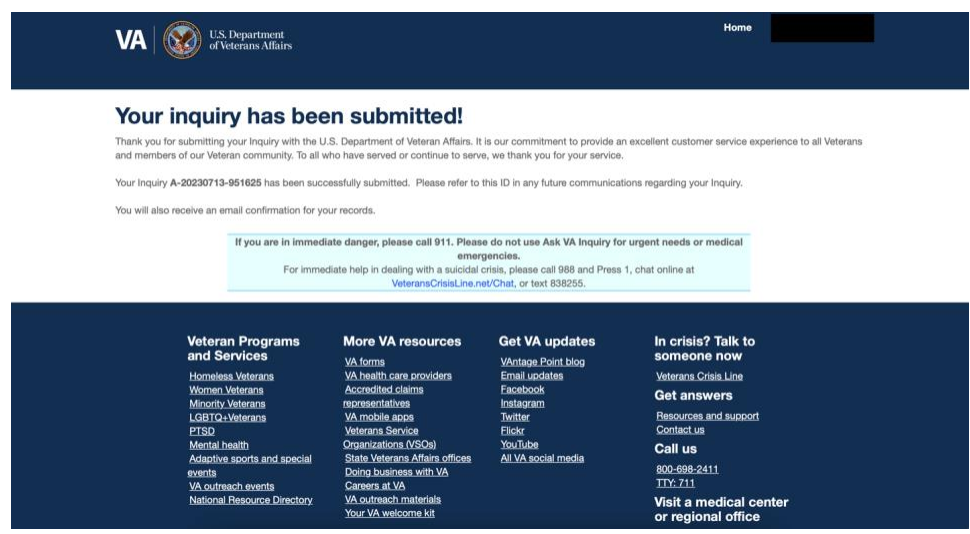

## **8. Once you submit your inquiry, you should be receiving this email:**

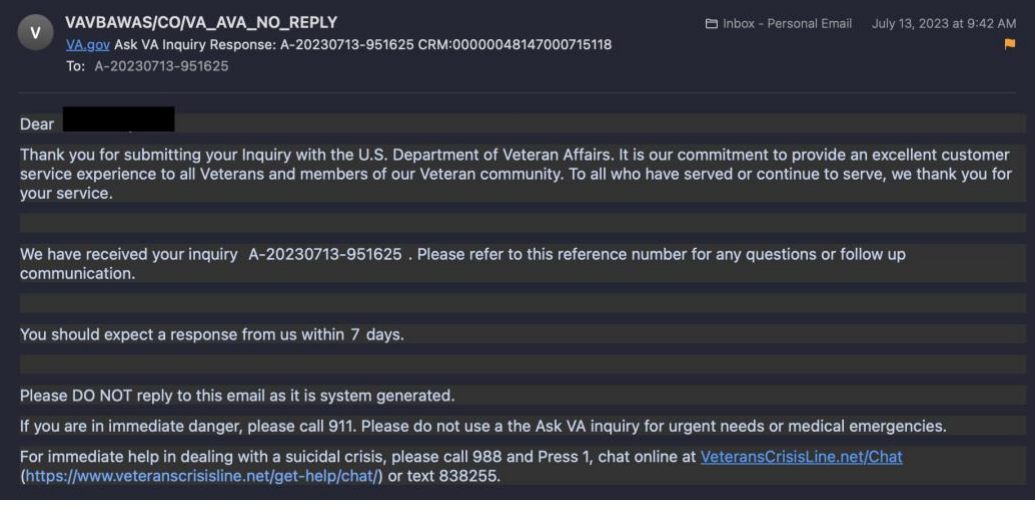

## 9. When the VA responds, you will receive this email:

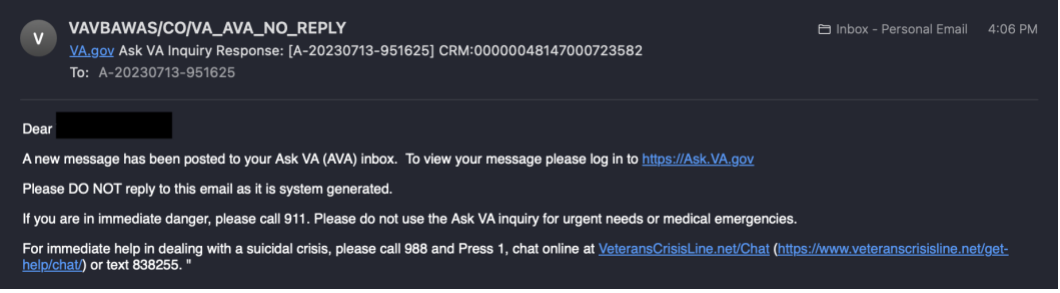

## **10. Navigate back to https://ask.va.gov, log in, and access your request. Click on the response and, if approved, you will receive this message:**

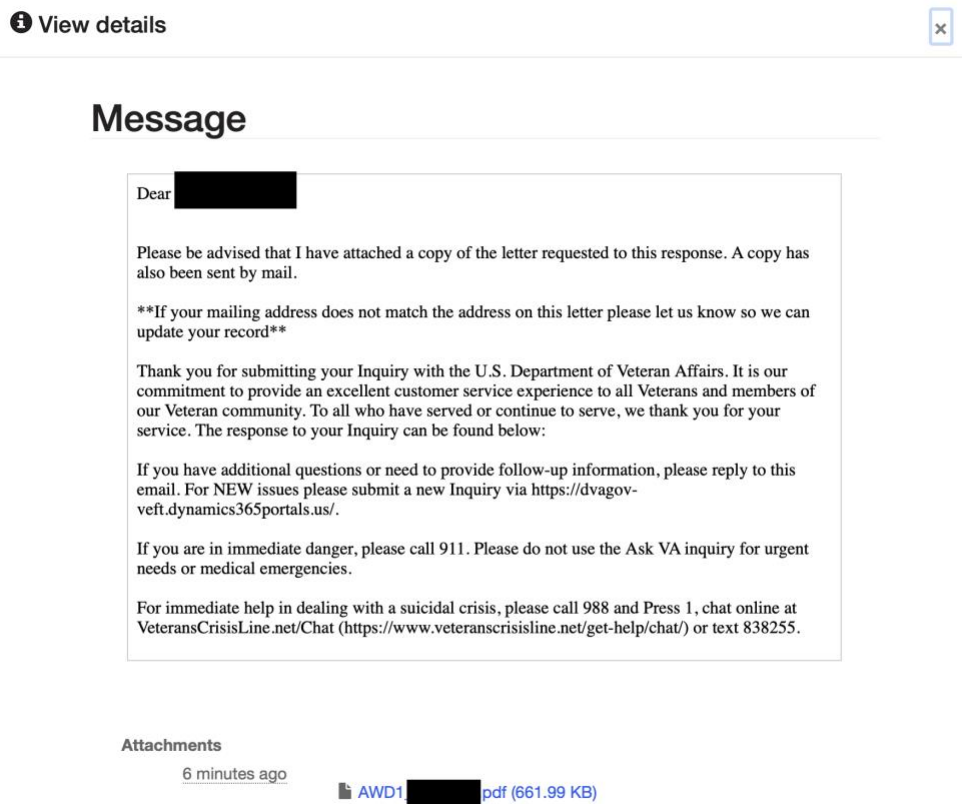